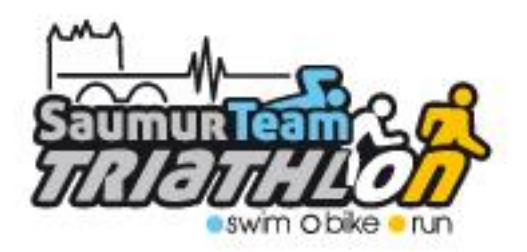

# **PRISE DE NOUVELLE LICENCE DEMATERIALISEE**

## Mode d'emploi

#### **1- Etape : « Création de son espace personnel »**

Saisir, dans un navigateur « Internet », l'adresse ci-contre <https://espacetri.fftri.com/>

Dans la page, dont le visuel est affiché ci-dessous, sélectionner « **Se licencier** »

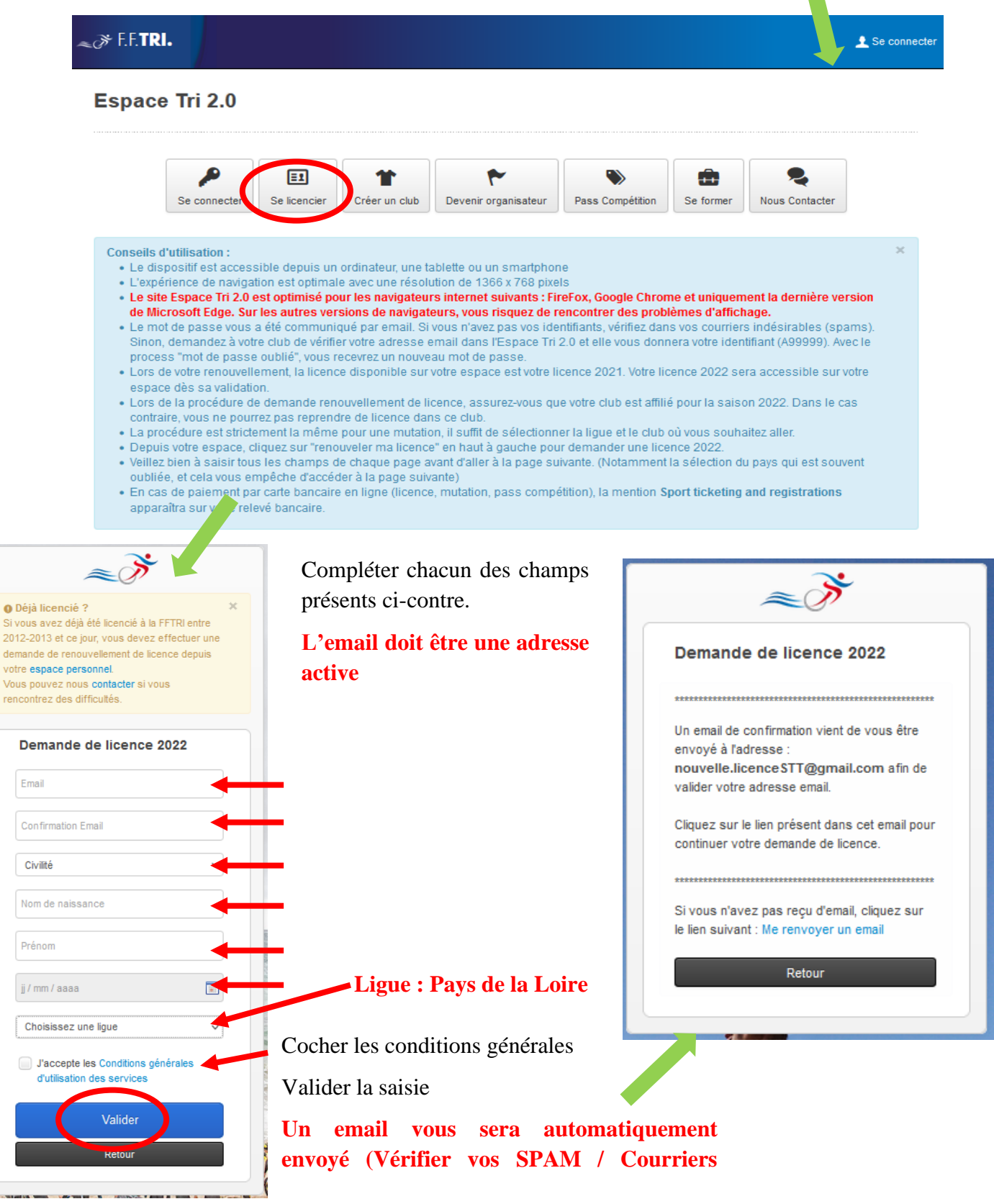

Dans votre messagerie, ouvrir le message transmis par « **no-reply-espacetri@fftri.com** »

#### **Attention Inutile de télécharger le certificat médical vierge, transmis en pièce jointe**

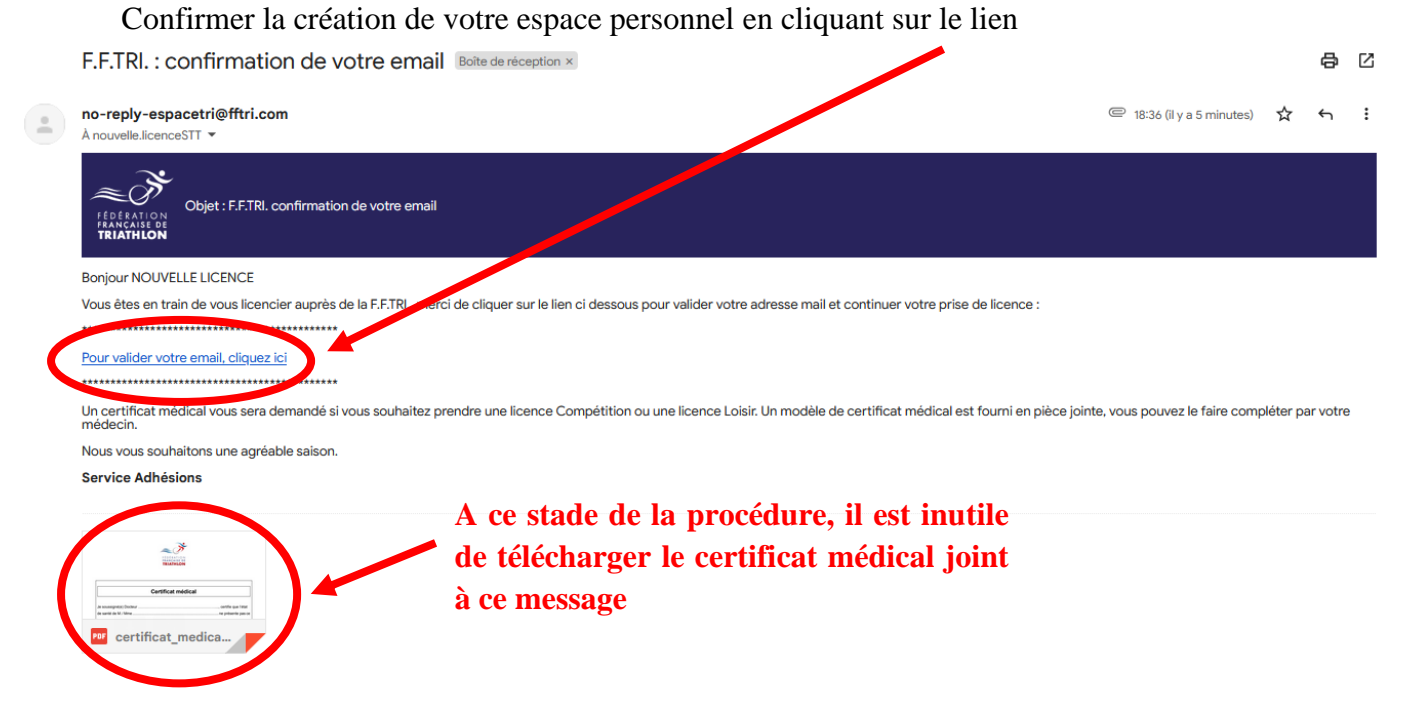

#### **2- Etape : « Connection à son espace personnel »**

Dans votre navigateur « Internet », Accéder à votre espace personnel, dans de votre navigateur, en utilisant l'identifiant et le mot de passe transmis par **l'envoi automatique d'un mail (Vérifier vos SPAM / Courriers indésirables)**

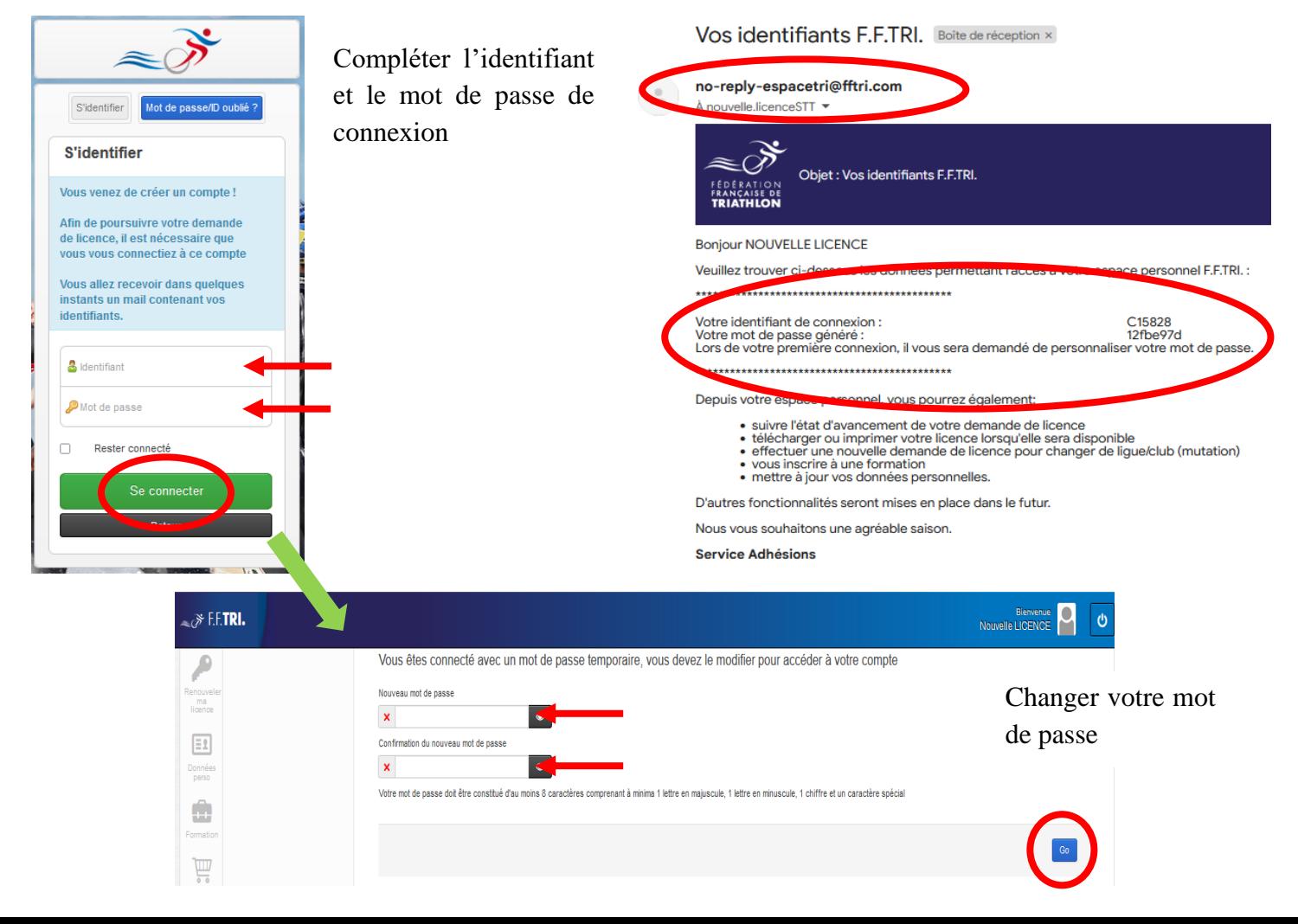

### **3- Etape : « Procédure demande de licence »**

Renseigner l'ensemble des champs concernant vos données personnelles

Licencié Demandes de licence

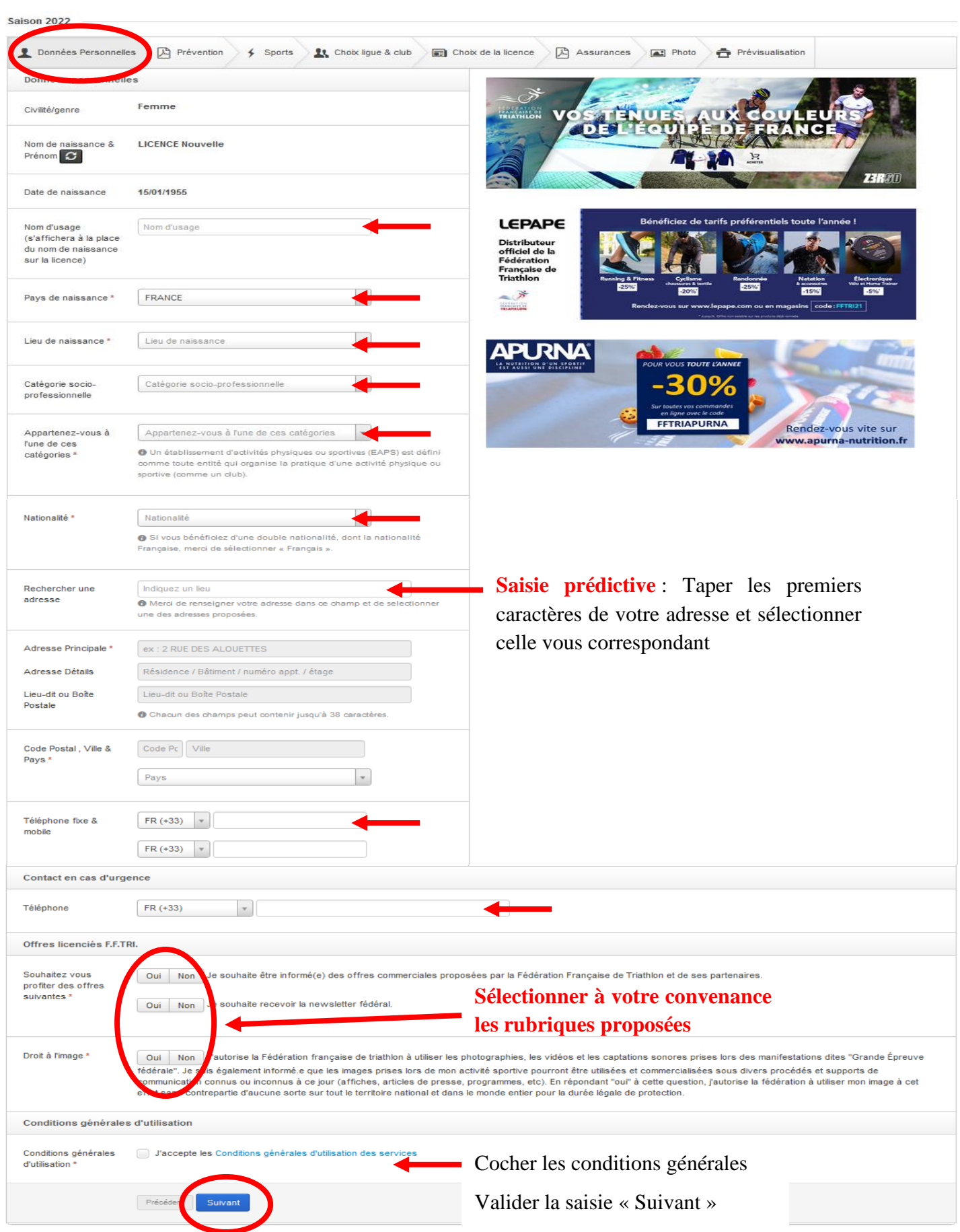

Lire et confirmer la lecture du document de prévention « Les violences »

Licencié Demandes de licence

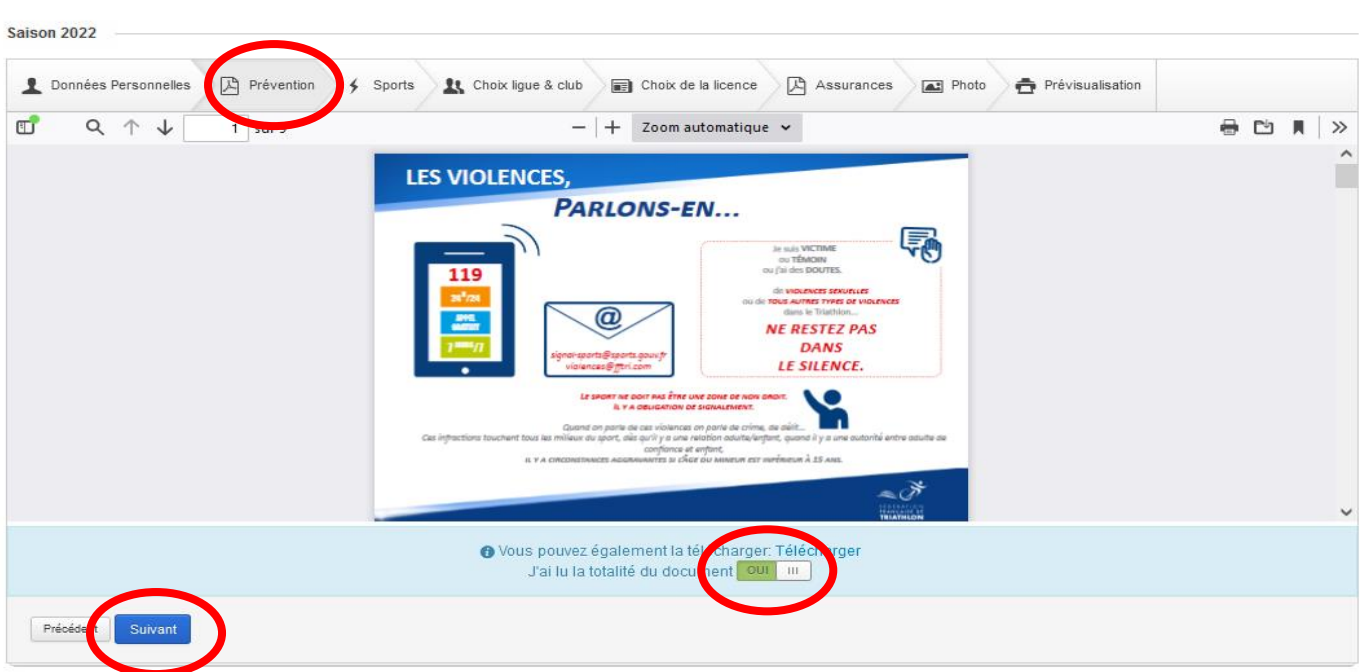

Identifier et confirmer votre degré de pratique dans les différents sports mentionnés

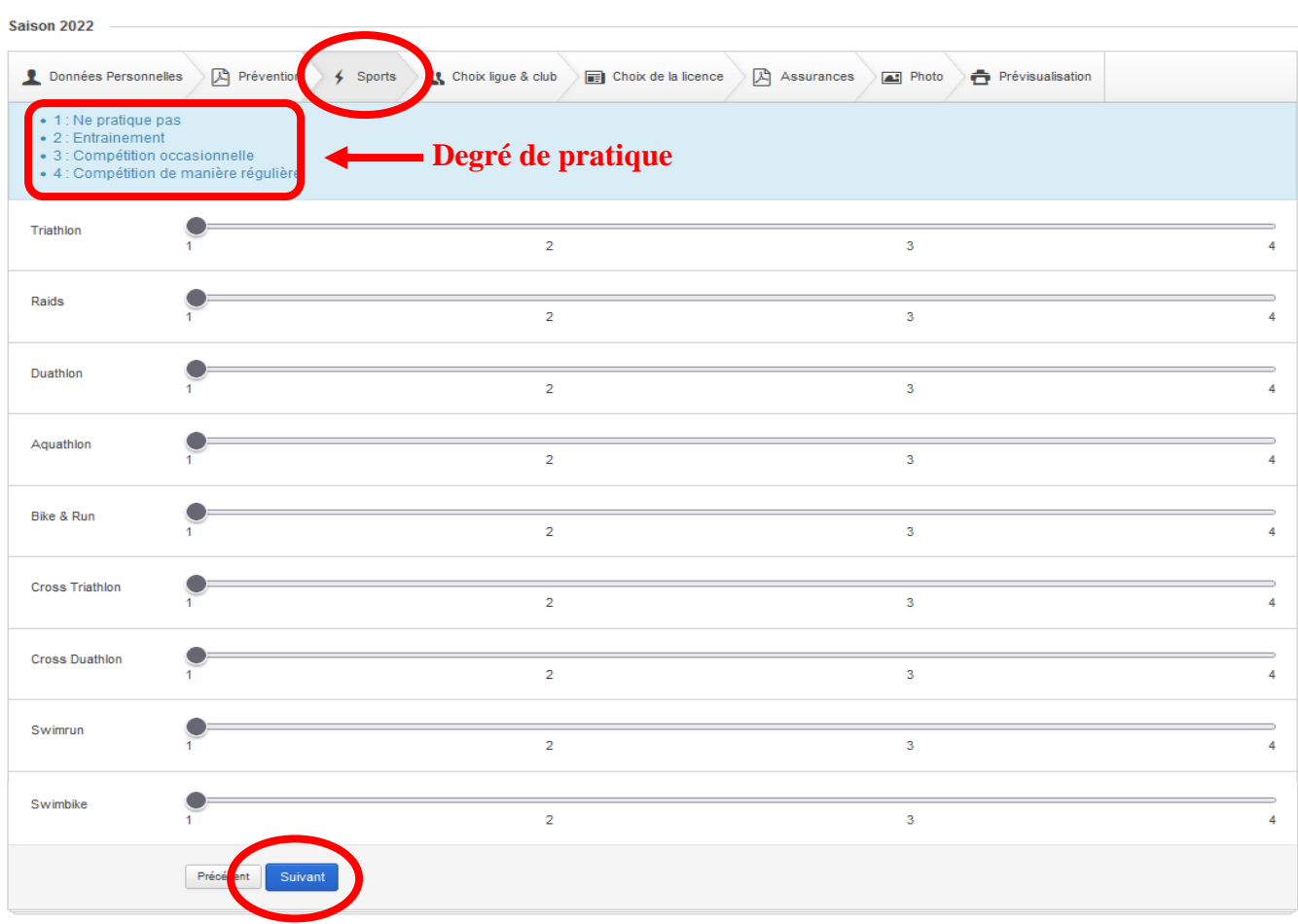

Licencié Demandes de licence

Choisir et confirmer la ligue et le club dans lesquelles vous souhaitez vous inscrire

Licencié Demandes de licence

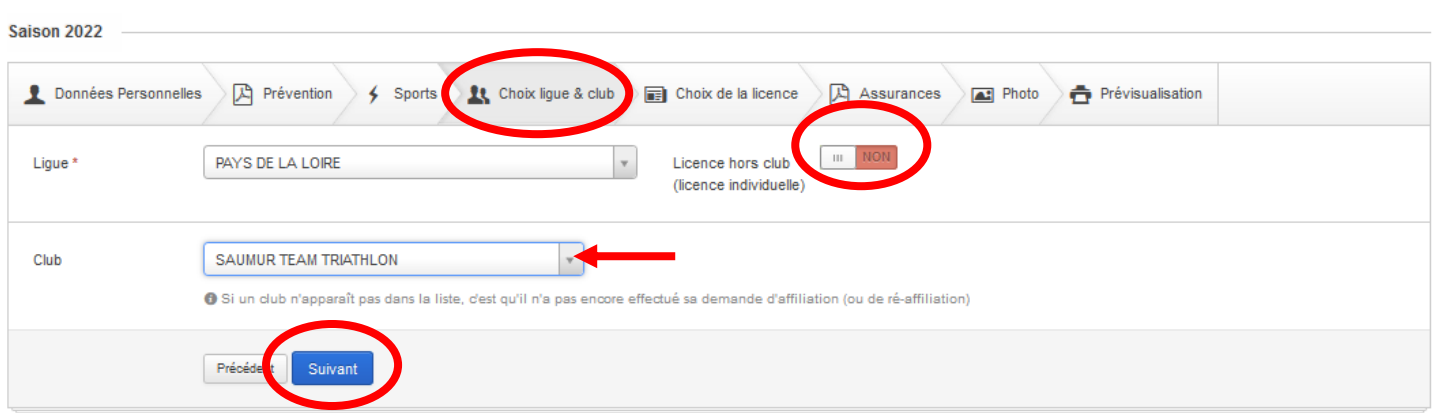

Sélectionner le type de licence parmi celles proposées en cliquant la petite flèche à droite dans la zone de sélection

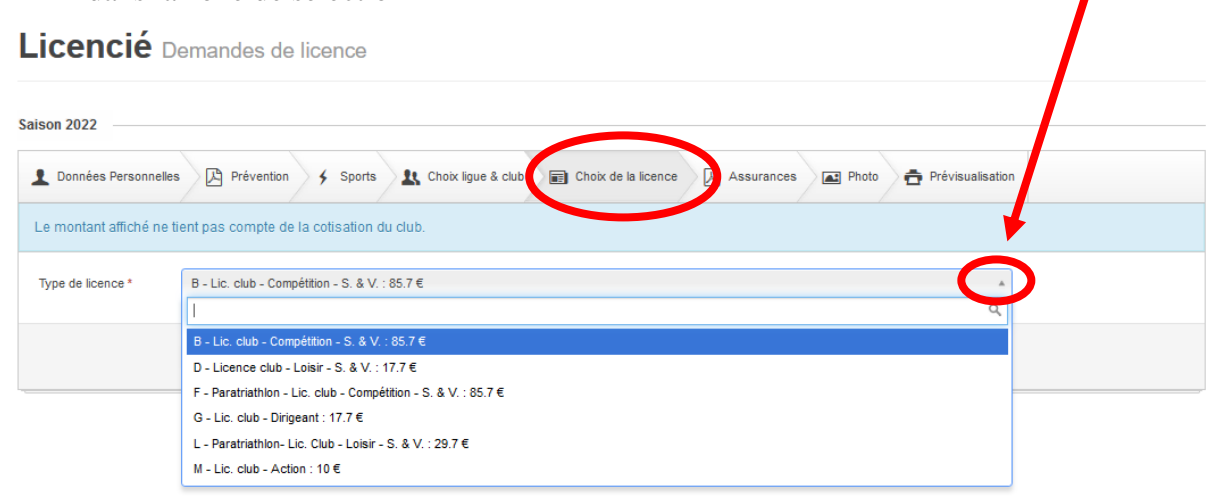

- ➢ La **licence « Loisir »** permet d'accéder à tous les entraînements au sein du club et de participer aux activités de fédération, à l'exception des compétitions, sauf par l'obtention d'un Pass Compétition dont le montant dépend du type d'épreuve agrée par le FFTri.
- ➢ La **licence « compétition »** permet d'accéder à tous les entraînements au sein du club et de participer aux compétitions de la FFTri.
- ➢ La **licence « Action »** est valable 4 mois, de date à date, et permet d'accéder uniquement à des dispositifs spécifiques comme le « Sauv'nage » et/ou le programme « Santé-Remise en forme »
- ➢ La **licence « Dirigeant »** n'ouvre pas de droit à la pratique sportive.

#### Confirmer votre choix de licence

Licencié Demandes de licence Saison 2022 Choix de la licence **n** Prévisualisation Données Personnelles A Prévention 4 Sports 11 Choix ligue & clu Assurances **at** Photo Le montant affiché ne tient pas compte de la cotisation du club Type de licence \*  $\overline{\mathcal{A}}$ D - Licence club - Loisir - S. & V. : 17.7 €

Sélectionner et confirmer la formule d'assurance parmi les trois proposées

#### **Attention, si vous choisissez la formule n°3, le montant de cette formule vous sera rajouté à celui de la cotisation forfaitaire « Club »**

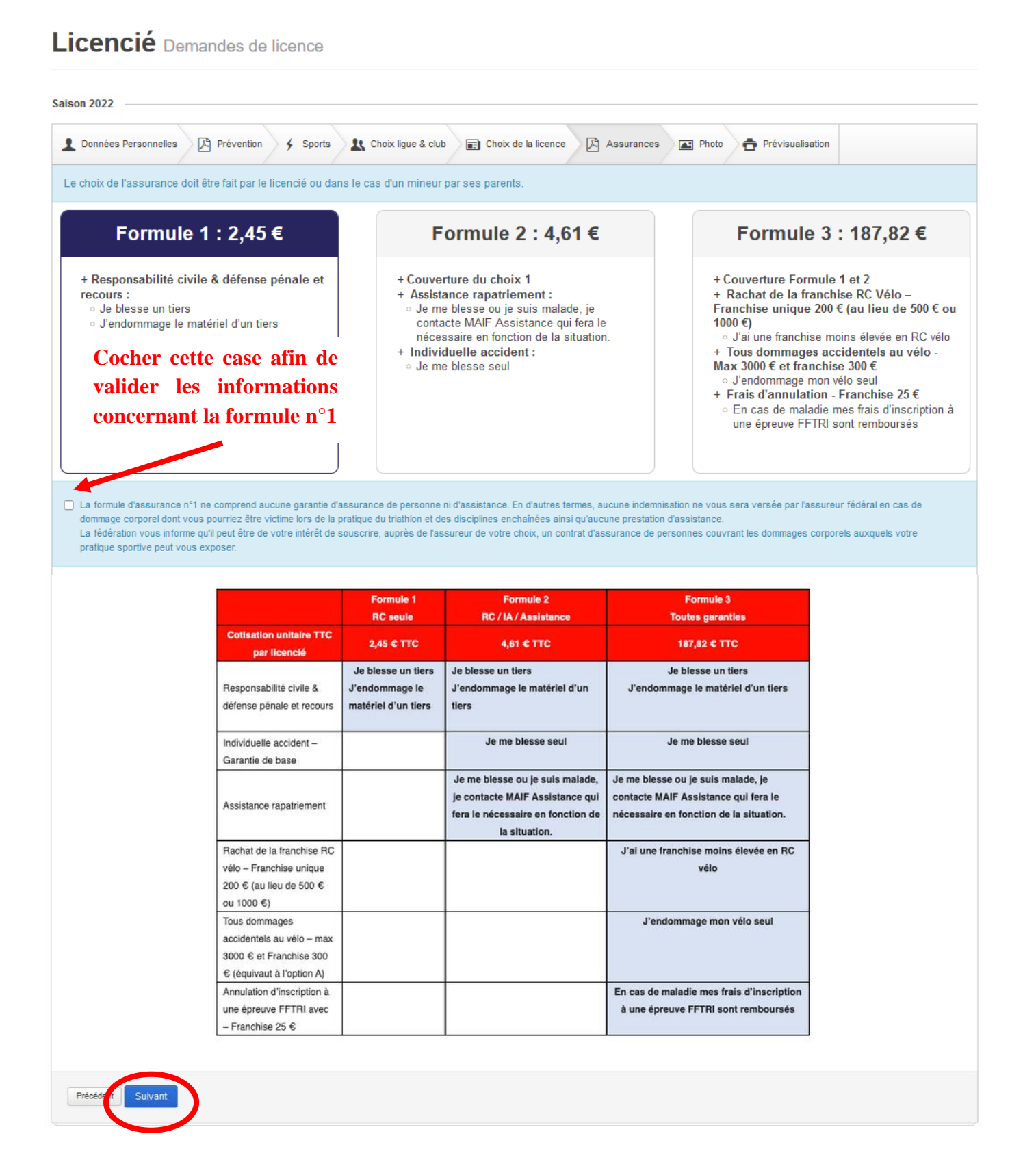

Lire et confirmer la lecture du document d'Assurances « Notices d'information Individuelle »

**Cette notice d'assurance vous sera automatiquement transmise, en pièce jointe, par email à la confirmation complète de votre demande de licence**

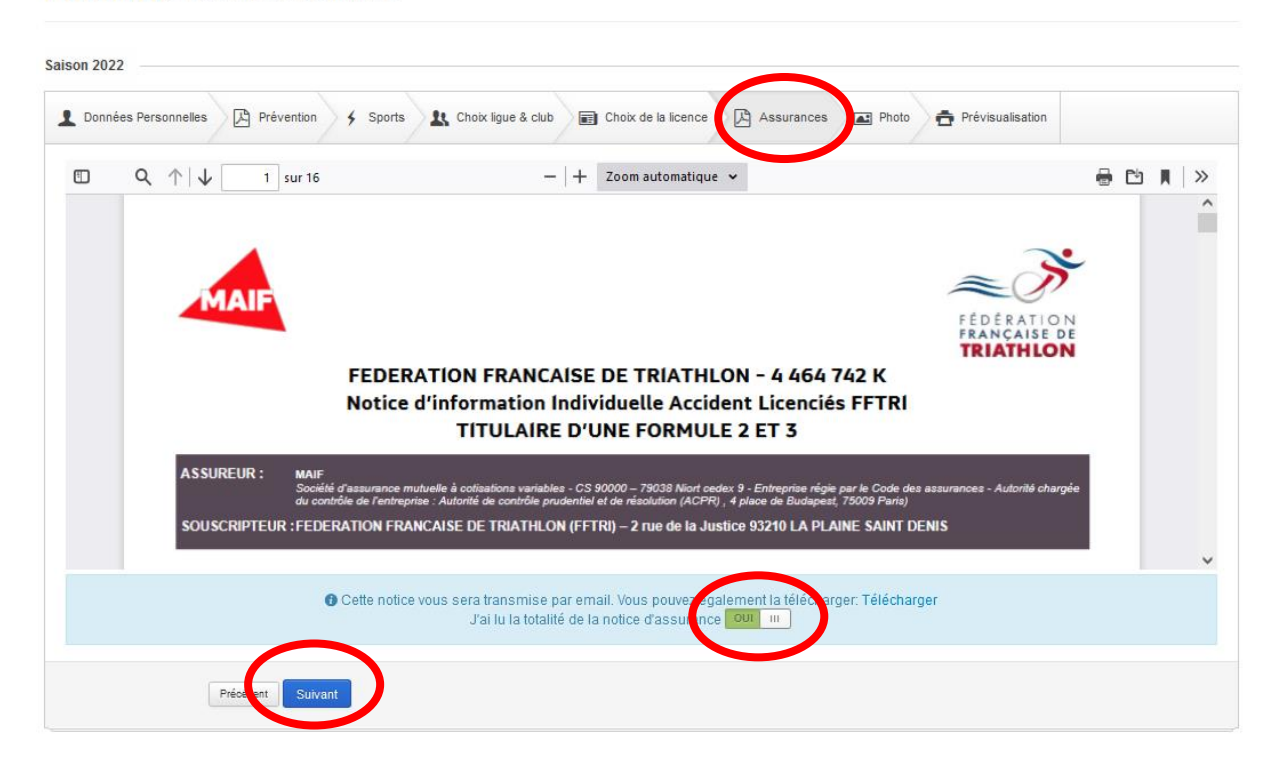

Licencié Demandes de licence

Sélectionner, ou pas, et confirmer la pratique d'un, ou plusieurs, discipline(s) « A contraintes particulières » dans le cadre de Raid

Licencié Demandes de licence Saison 2022 1 Données Personnelles A Prévention > 4 Sports > 11 Choix ligue & club > ■ Choix de la licence > A Assurances Autres activités Photo Prévisualisation O Si vous comptez pratiquer une ou plusieurs disciplines "à contraintes particulières" ci-dessous dans le cadre de raids, veuillez cocher la ou les cases correspondantes Comptez-vous exercer la pratique d'une ou des disciplines suivantes dans le cadre de raids ? Alpinisme Plongée subaquatique Spéléologie Discipline comportant l'usage d'arme à feu ou à air comprimé O Pour chacune des disciplines sélectionnées, la délivrance ou le renouvellement de la licence sont soumis à la production d'un certificat médical datant de moins d'un an établissant l'absence de contre-indication à la pratique de la discipline concernée. La délivrance de ce certificat est subordonnée à la réalisation d'un examen médical spécifique dont<br>les caractéristiques sont fixées par Intégrer une photo d'identité, si vous le souhaitez, à votre demande de licence. Cette photo apparaîtra sur votre licence ainsi qu'en avatar de votre compte de licencié(e)

Cocher les deux cases concernant la déclaration des informations et l'engagement de transmettre à votre club l'intégralité de votre dossier lié à demande de licence

Confirmer, ou effectuer des modifications, votre demande de licence

Licencié Demandes de licence

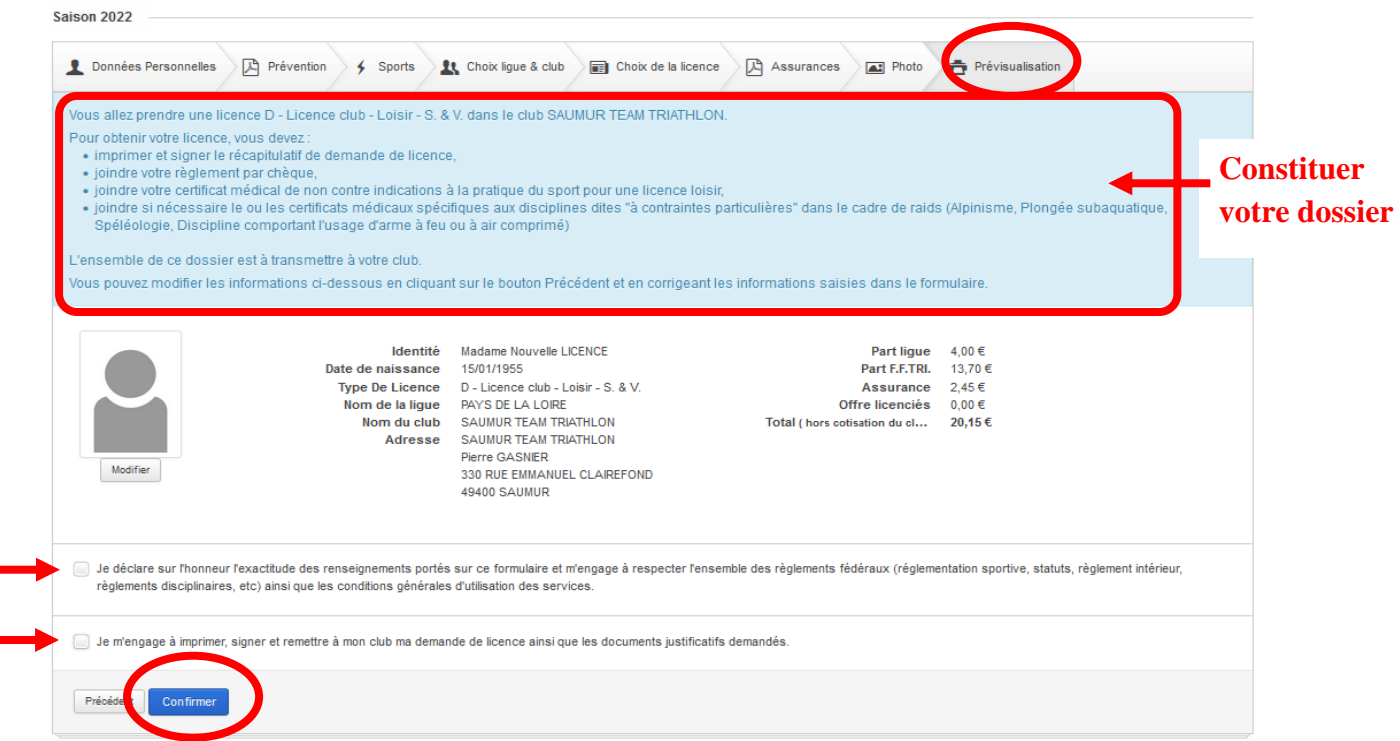

**Suite à votre confirmation, un email vous sera automatiquement envoyé (Vérifier vos SPAM / Courriers indésirables) dans lequel sera joint votre demande de licence et la notice d'assurance**

Dans votre compte de licencié(e), vous pouvez visualiser l'évolution du traitement administratif de votre demande au niveau

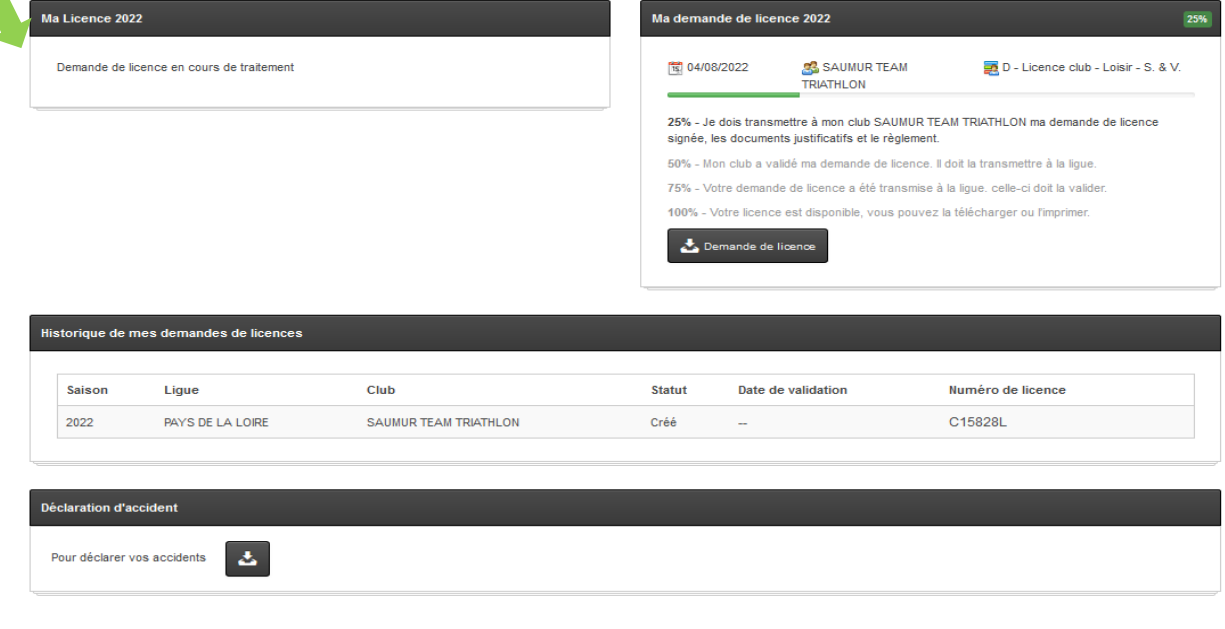

Dans votre messagerie, ouvrir le dernier message transmis par « **no-replyespacetri@fftri.com** » afin de télécharger le document concernant votre demande de licence dans lequel est intégré le certificat médical vierge

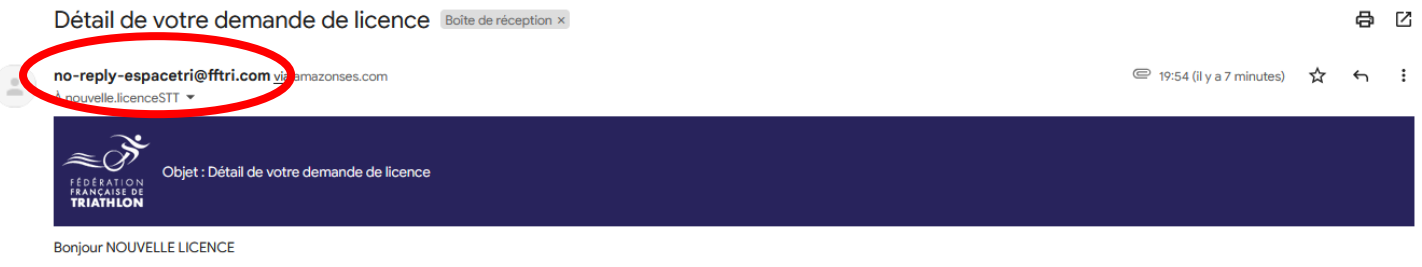

Veuillez trouver ci-joint le détail de votre demande de licence (fichier pdf joint).

Gmail  $\odot$ 

POP NOTICE\_SAISON\_...

Afin de finaliser votre demande de licence, nous vous remercions d'imprimer votre fiche récapitulative, de la signer, de la communiquer à votre club accompagnée du certificat médical adéquat (fonction de votre type<br>de lice

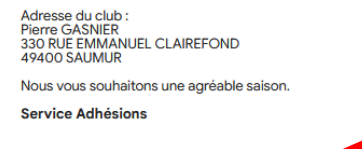

lyse effectuée ◢

2 pièo

Demande de licen.

#### **Document à télécharger et à imprimer.**

**Ce document est à remettre à votre club avec : le certificat médical complété et signé par votre médecin traitant + le règlement du montant global ci-dessous, qui comprend la cotisation au STT et la licence fédérale en fonction du type de licence choisie.**

⋒

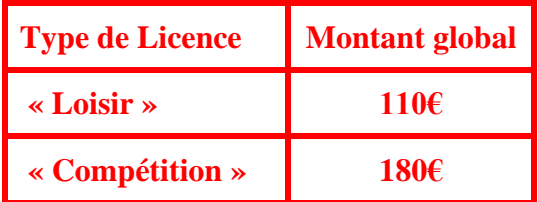

Depuis 2019, la FFTri, vous propose une nouvelle application « mobile » tout-en-un.

De nombreuses fonctionnalités sont à votre disposition :

- Affichage de plusieurs licences
- Association d'un certificat médical par licence
- Intégration des Règles Techniques et de Sécurité, de la réglementation sportive, de la réglementation des épreuves nationales et consultation en mode hors ligne.
- Informations antidopage
- Lien permettant de vérifier sur le site de l'Agence Française de Lutte contre le Dopage si un médicament contient une substance interdite
- Information assurance
- Calendrier des épreuves
- Contacts Ligues

 $\blacksquare$ 

◀

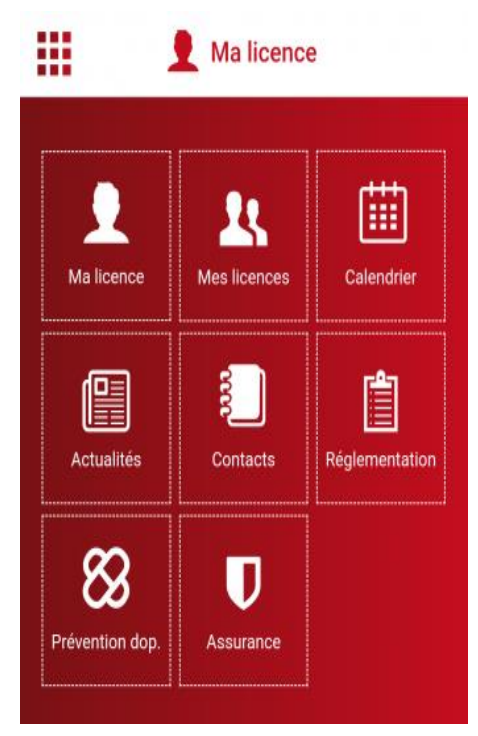

Télécharger cette application, selon votre téléphone et le système d'exploitation associé

- Depuis le service « Playstore » (Android)
- Depuis le service « Appstore » (Apple)

Rentrer dans le menu « Mes licences » afin de pouvoir intégrer votre licence valide dans l'application

Importer une licence en scannant le QR Code fourni dans votre espace personnel sur le site de la Fédération Française de Triathlon, l'adresse ci-contre<https://espacetri.fftri.com/>

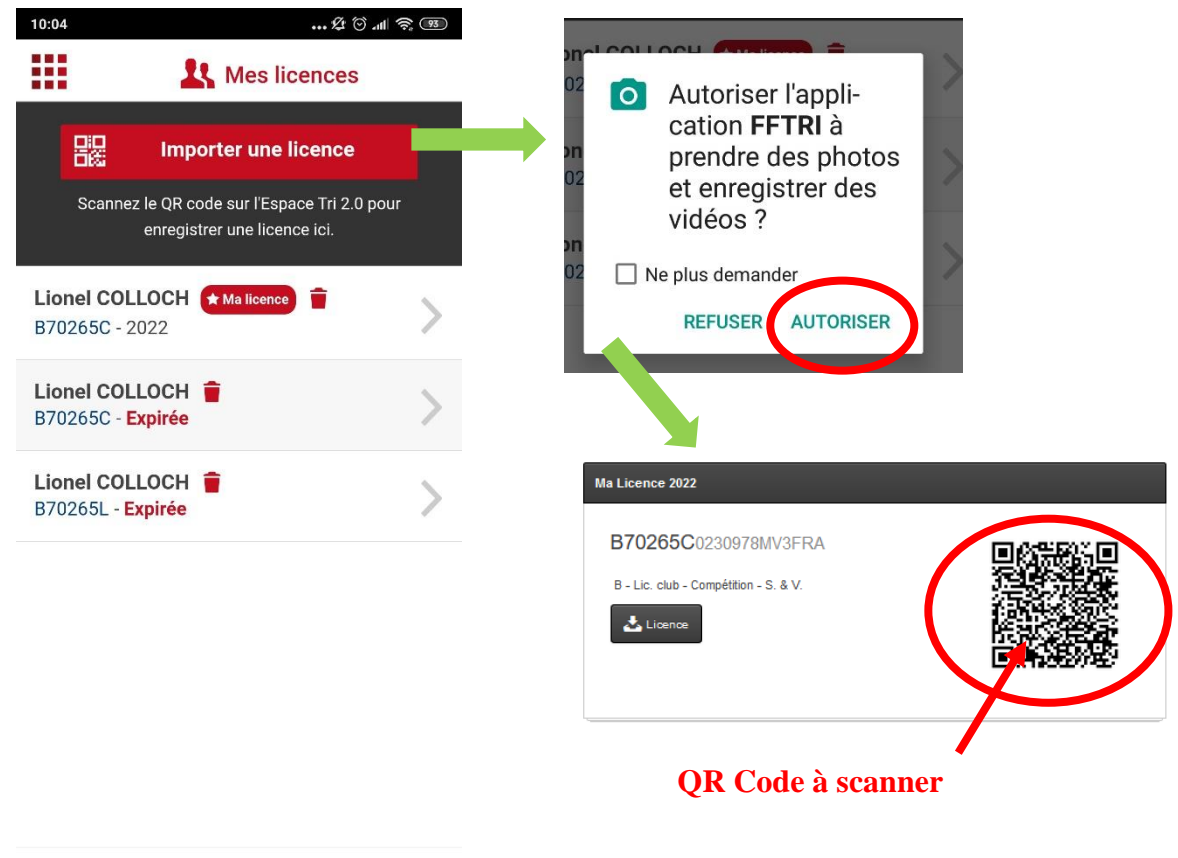